### Overview of DDTC's IT Modernization Effort:

The Directorate of Defense Trade Controls (DDTC) is undergoing a major IT Modernization effort to replace legacy systems with modern cloud technologies. The new system, the Defense Export Control and Compliance System (DECCS), replaces DTRADE, EFS, and MARY and provides industry access to several DDTC applications through a single, online portal. As part of this IT Modernization effort, DDTC developed a Registration Application that allows customers to apply for a Registration Code – the first step in applying for a DDTC License.

#### Introduction to the Registration Application:

The purpose of this guide is to walk users through how to successfully create and submit a new Registration (DS-2032), including how to:

- Create New Registration
- Submit Registration to a Senior Officer
- Senior Officer submits registration to DDTC
- Pay for Registration
- Retrieve Registration letter

1

1. Once logged in to the DECCS Industry Service Portal page, navigate to the Registration application.

2. Select "New Registration" on the dashboard. Once open, select "Start."

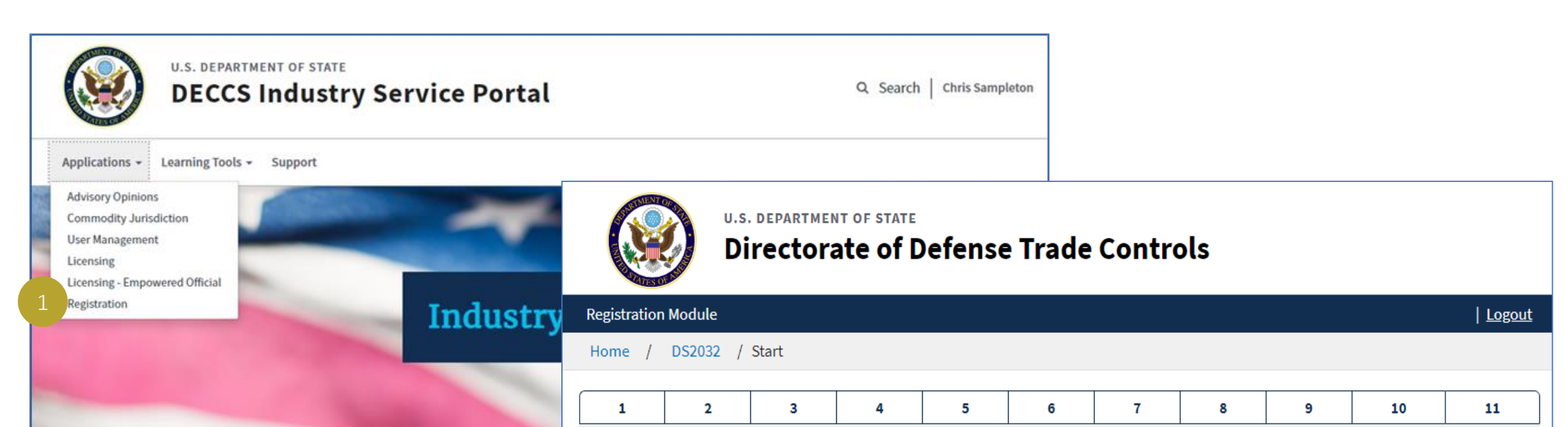

**Application ID: 147** 

#### **U.S. Department of State** DS-2032 STATEMENT OF REGISTRATION

(See Instructions Page)

Start<sup>O</sup>

\* PAPER WORK REDUCTION ACT STATEMENT: Public reporting burden for this collection of information is estimated to average 2 hours per response, including time required for searching existing data sources, gathering the necessary data, providing the information required, and reviewing the final collection. Send comments on the accuracy of this estimate of the burden and recommendations for reducing it to: Department of State (A/GIS/DIR) Washington, D.C. 20520.

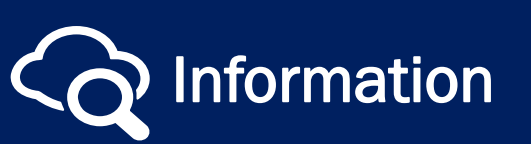

## Visit our *[website](https://www.pmddtc.state.gov/?id=ddtc_public_portal_news_and_events)* for the latest news and events! **Information** v 2.0

OMB APPROVAL NO. 1405-0002

EXPIRATION DATE: 05/31/2022 \* ESTIMATED BURDEN: 2 HOURS

### CREATE NEW REGISTRATION

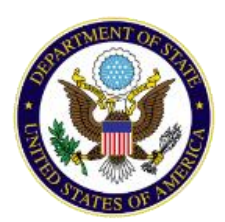

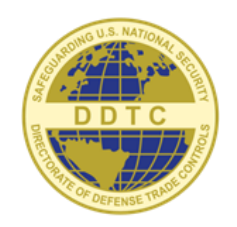

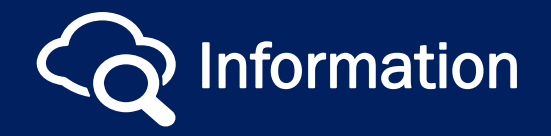

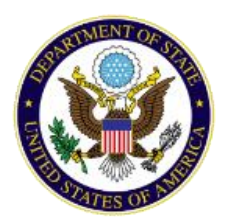

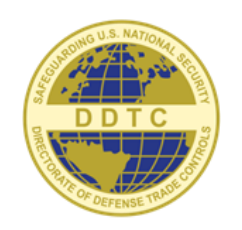

2

- 3. Begin by answering the question in Block 1. If you have not entered data into all the required fields in each block an error message will appear indicating the missing information.
- 4. Click "Next" to advance through the application. Clicking "Next" will save your progress but be sure to click "Save" if you need to leave while working on a block.
- 5. Some fields provide additional help through the 'Information' icon. Simply hover over the icon to read more detailed information about the field. Use the on-screen prompts, the information icons and the Instruction Page to complete the remainder of the form.

### CREATE NEW REGISTRATION (CONTINUED)

March 2020 v 2.0

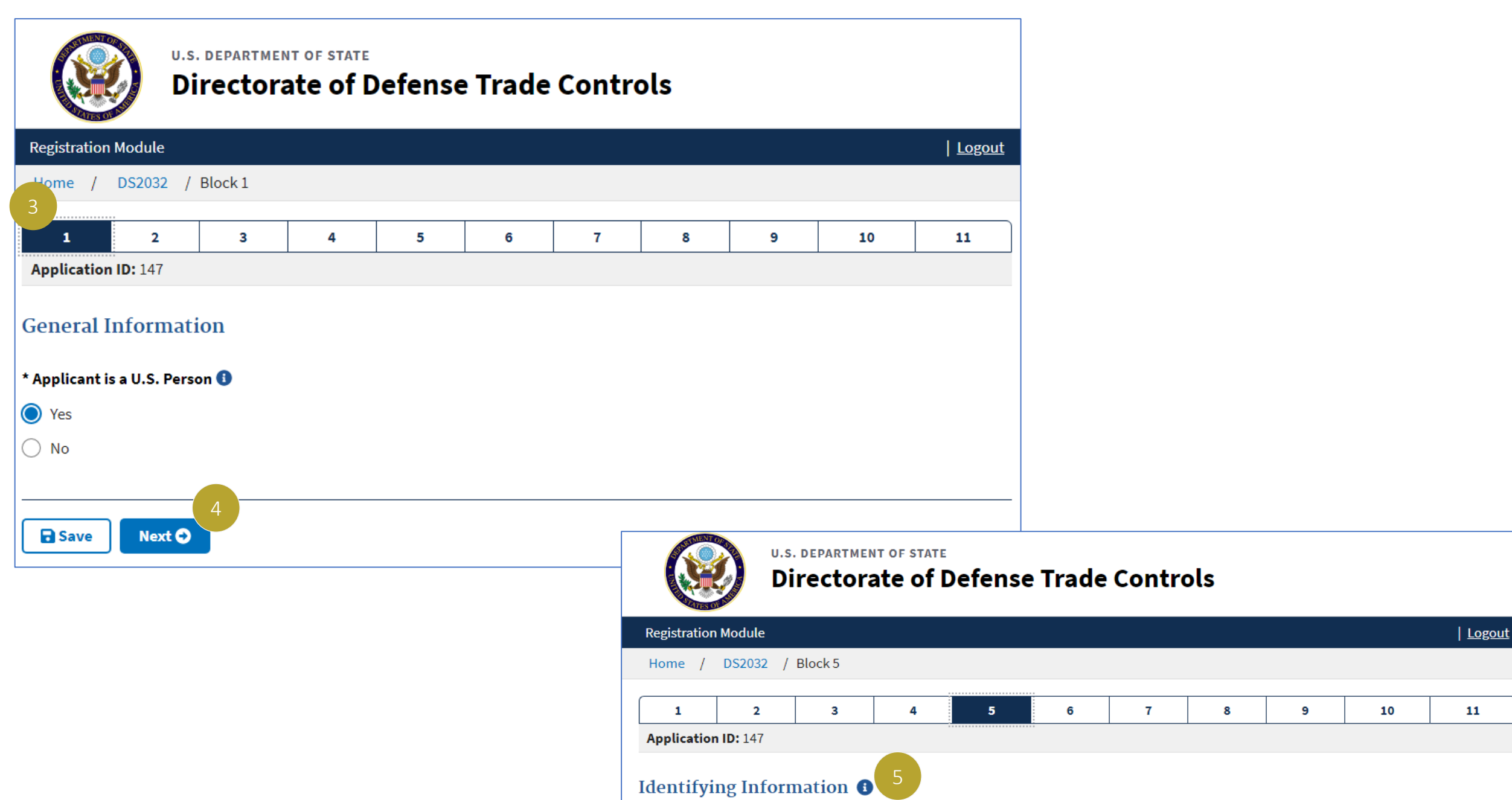

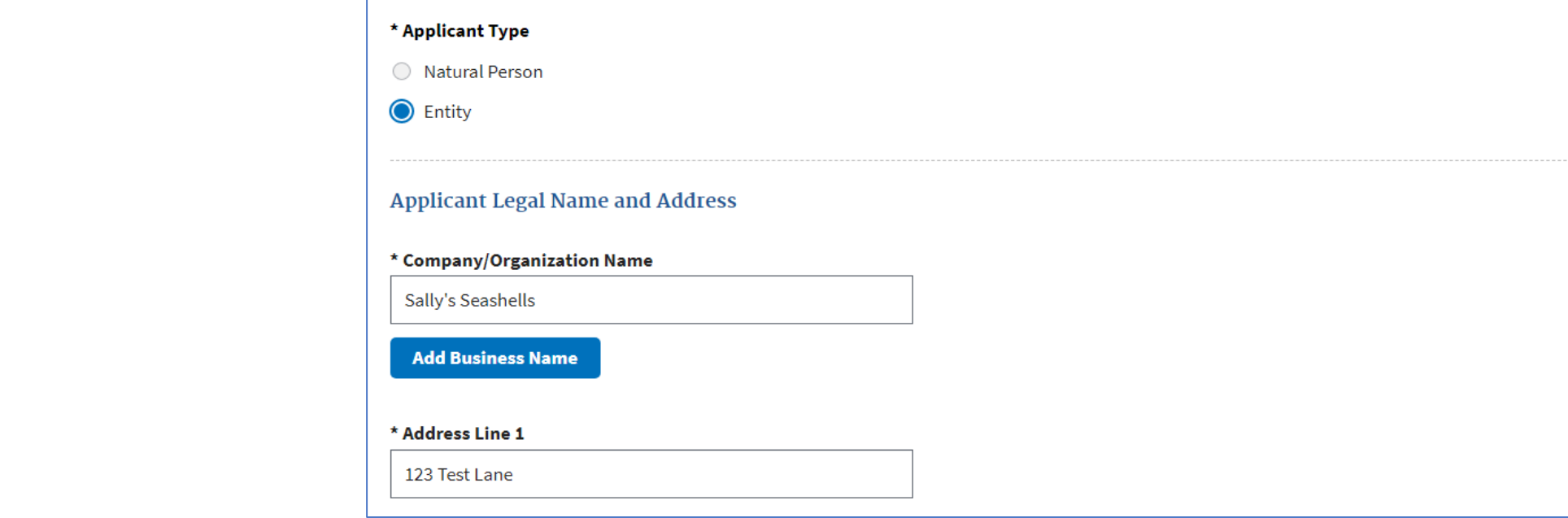

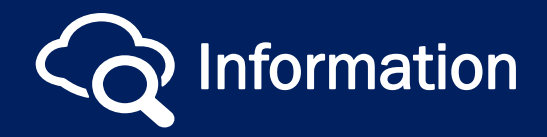

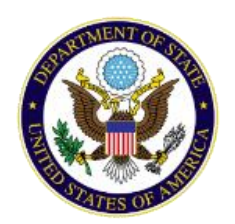

## Directorate of Defense Trade Controls New Registration User Guide

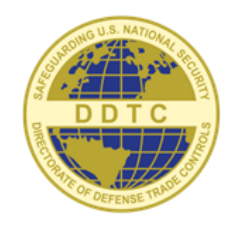

#### COMPLETE NEW REGISTRATION

3

Registrations cannot be submitted until all mandatory fields are completed.

- 1. In Block 11, in the 'Senior Officer' field, use the drop-down to select the officer that will sign this Registration for submission. These options are sourced from the parties entered in Block 6 of the form. *Note: Not all Senior Officers designated in block 6 are eligible to sign and submit. The Senior Officer must also be a U.S. Person (as defined by ITAR §120.15) in order to sign and submit.*
- 2. To designate a Corporate Administrator, complete the available fields accurately with a valid email address. The Corporate Administrator will be the user who will manage user access to DECCS for the organization, including appointing other Corporate Administrators.
- 3. When uploading a supporting document, you must select the document type from the drop-down. Documents with an asterisk are required. *Note: The drop-down will initially display as a single row*

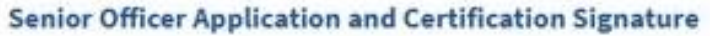

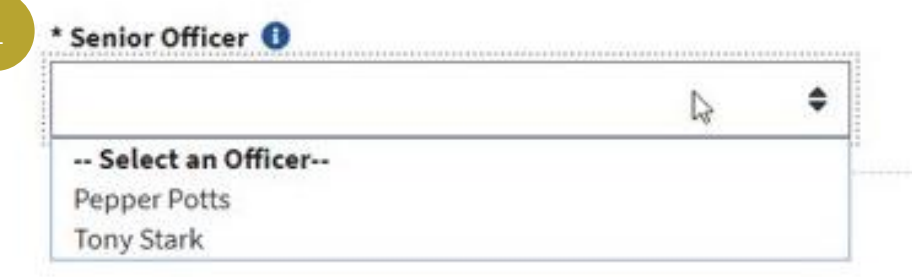

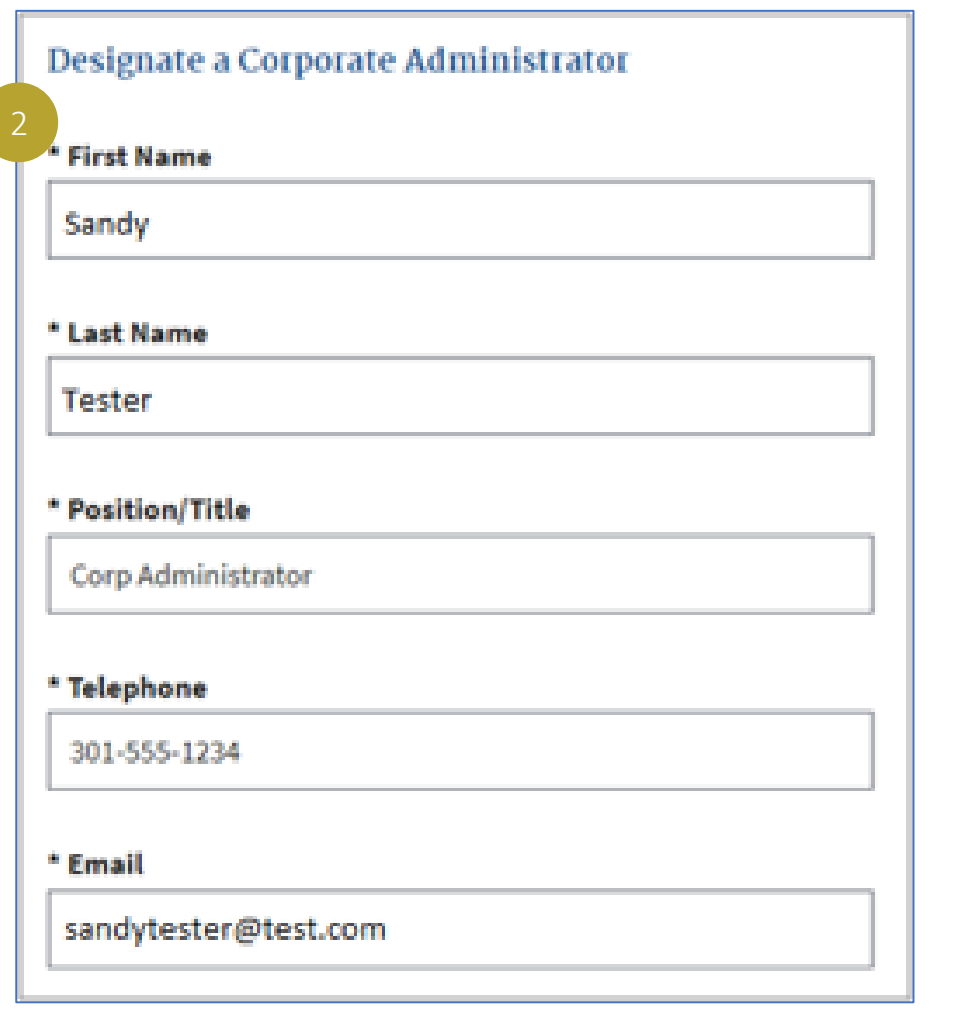

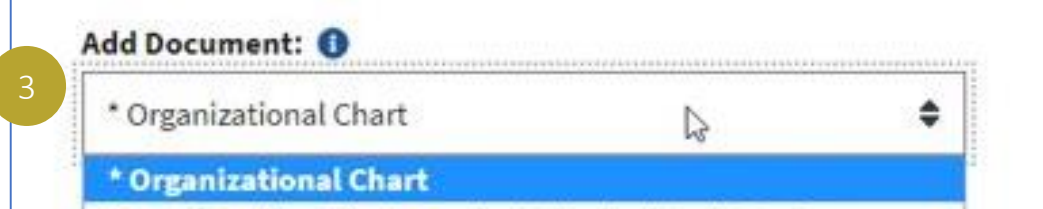

**March 2020** v 2.0

*field. You need to click inside the field (or on the up/down triangles at the end of the field) for the dropdown to expand and show all the values. The selection may be bold, but it is still selectable.*

\* Proof Applicant is Currently Authorized to do Business Applicant Organization Type "Other" Explanation **Broker Activity Report** Contract and License Eligibility Status Documentation Documentation of Individual U.S. Person Status Explanation of Applicant Control/Ownership Foreign Parent Designation IRS Nonprofit Authorization Indicted/Charged/Convicted Status Documentation License Application for One Time Exemption One Time Exemption Certification Letter Other Supporting Documentation Subsidiary/Affiliate Add/Remove Type "Other" Explanation

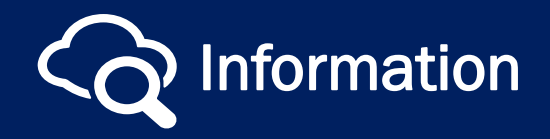

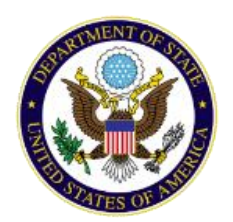

## Directorate of Defense Trade Controls New Registration User Guide

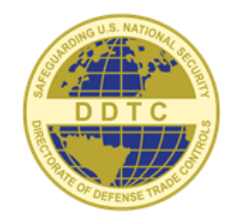

4

March 2020 v 2.0

4. When the drafter is done with the registration, they will submit the registration to the Senior Officer for review and submission to DDTC. Select "Yes" on the confirmation pop-up to proceed or "No" to return.

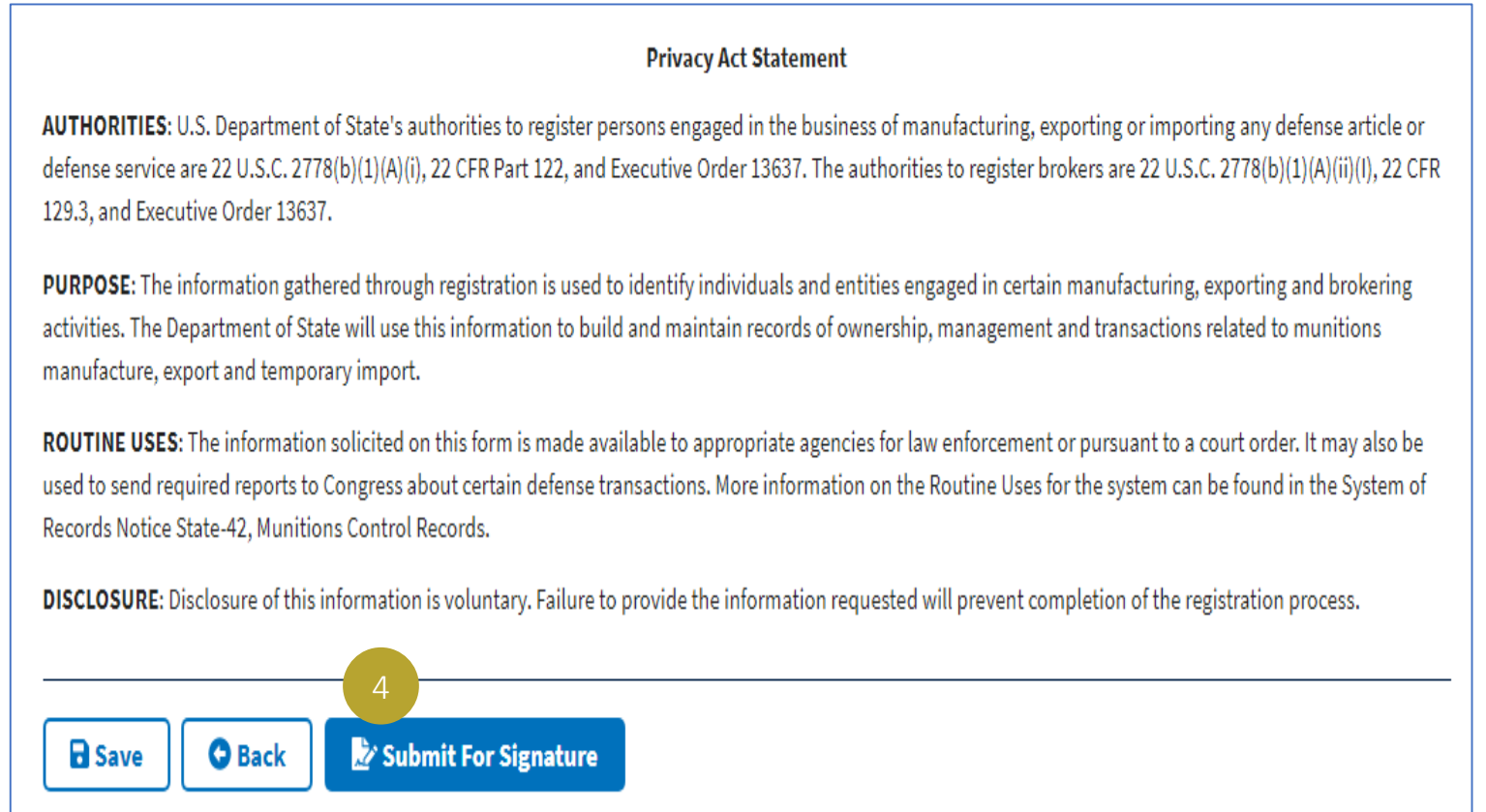

- 5. The status will change to *Awaiting Senior Officer Signature*.
- 6. You may "View Details" to see the draft of the Registration, or "Recall" to send it back for drafting.

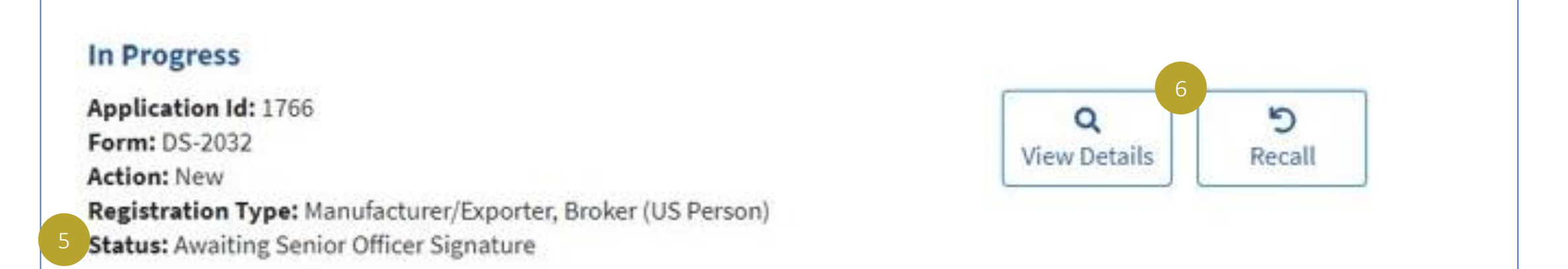

### COMPLETE NEW REGISTRATION (CONTINUED)

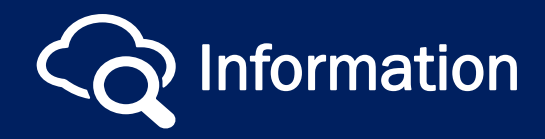

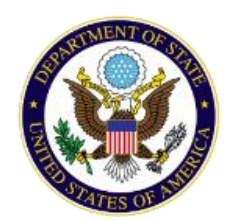

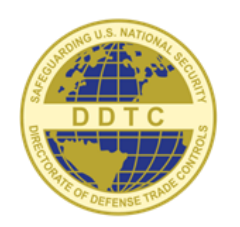

5

When the company representative selected in the 'Senior Officer' drop-down accesses the Registration application, the submitted Registration will be available.

- 1. The Senior Officer clicks "Review and Sign" to review the registration. If the Senior Officer has concerns about the submission, the Registration can be sent back to the submitter using the 'Return To Draft' action. *Note: Not all Senior Officers designated in block 6 are eligible to sign and submit. The Senior Officer must also be a U.S. Person (as defined by ITAR §120.15) in order to sign and submit.*
- 2. To submit to DDTC, select "Complete Application", fill in the Senior Officer's name, and click "Submit."
- 3. Once the Registration has been signed, it will be forwarded to the Office of Defense Trade Control Compliance, and the status will change to Awaiting Analyst Review followed by Awaiting Officer Review. The typical review time is 30- 45 days.
- 4. If you need to edit a registration that is under review by DDTC, you will need to request a Return Without Action (RWA) by clicking the "Request RWA" button to make the changes, and then resubmit. *Note: This action is not instantaneous.*

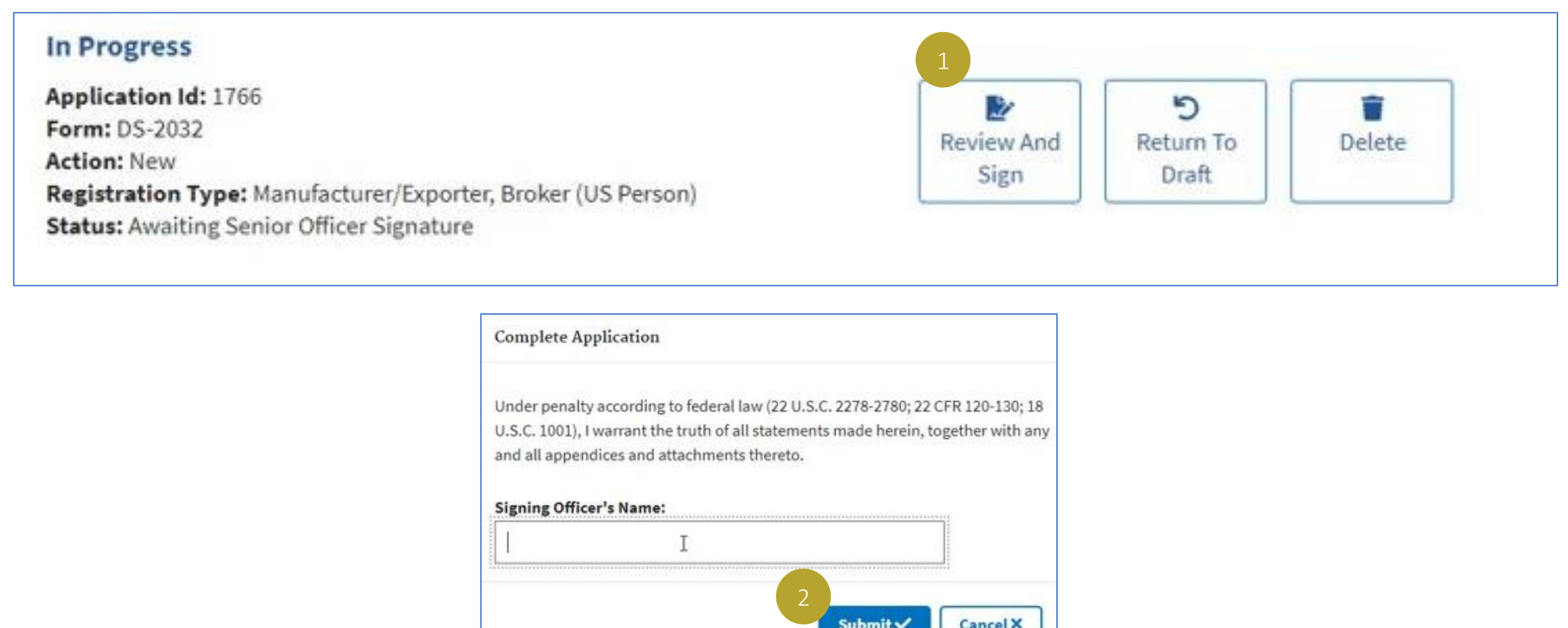

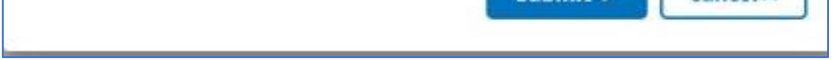

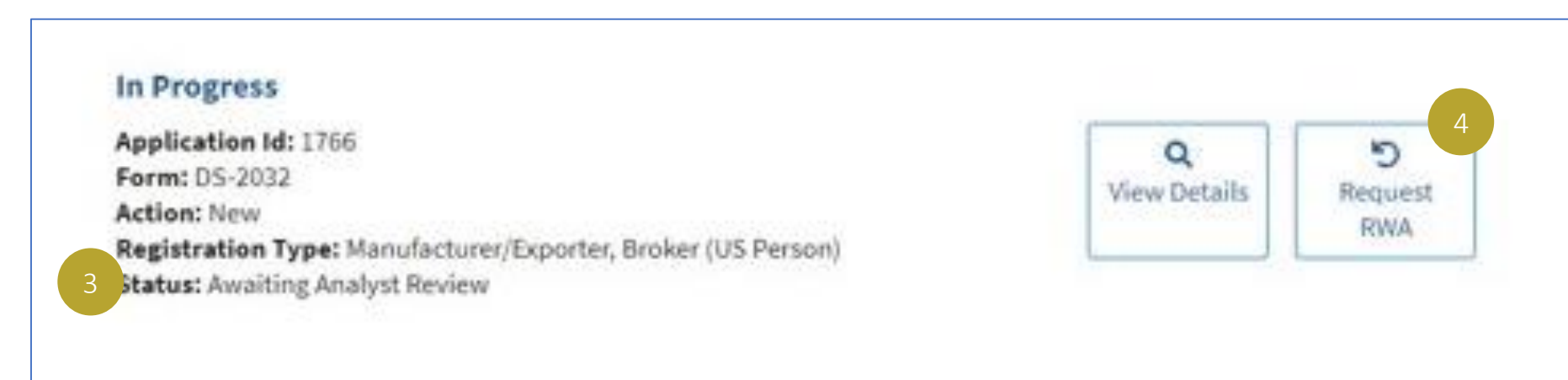

March 2020 v 2.0

### SIGN AND SUBMIT REGISTRATION (SENIOR OFFICER)

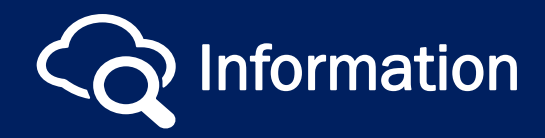

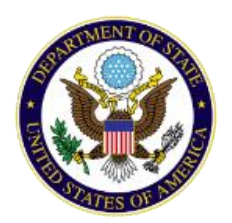

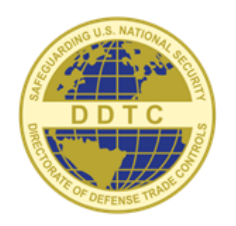

6

March 2020 v 2.0

- 1. After DDTC reviews your registration, the status will change to *Pending Payment* and you will see a "Make Payment" button on your registration dashboard. Check back in DECCS to see the status of your Registration – the typical review time is 30-45 days. The following payment types are accepted:
	- a. PayPal and Amazon \$10,000.00
	- b. Credit card \$24,999.99
	- c. Debit card up to the bank that issued the debit card
	- d. ACH \$99,999,999.99

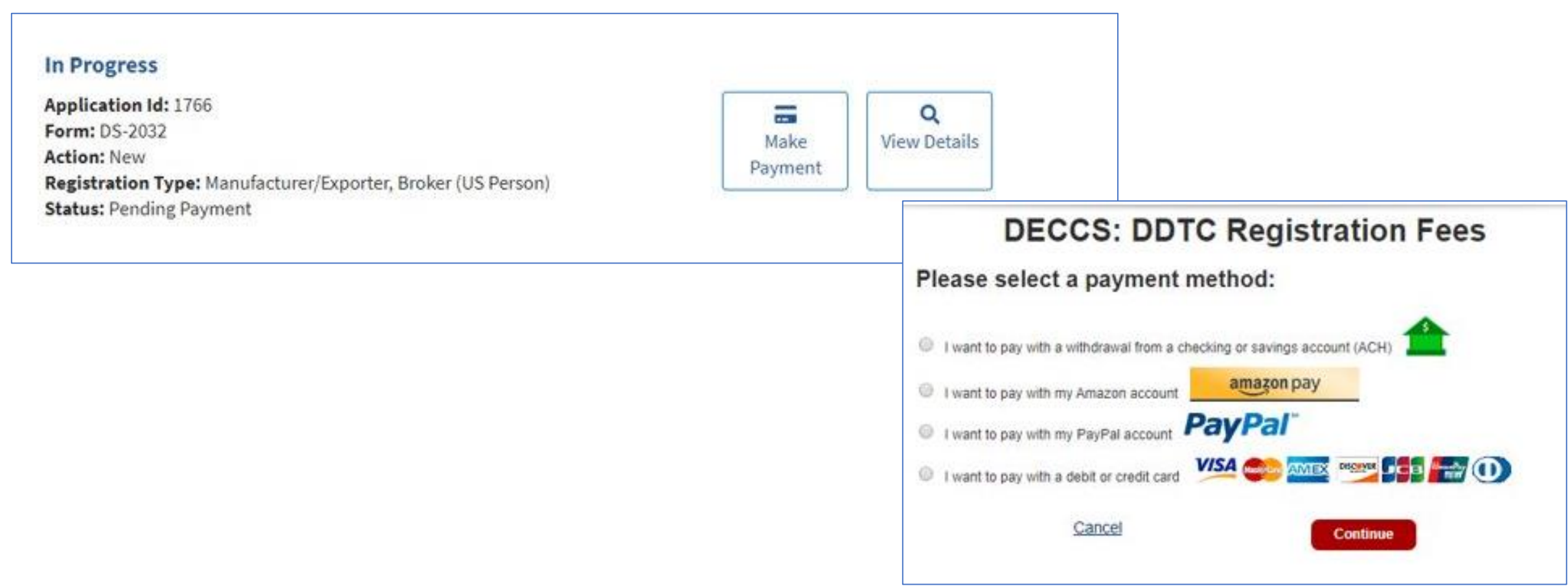

#### PAY FOR REGISTRATION

1. After successful payment, the status will change to *Completed* and you will be able to retrieve your registration letter in DECCS. On the Registration Dashboard, you will see the Notification Letters with hyperlinks to the letters.

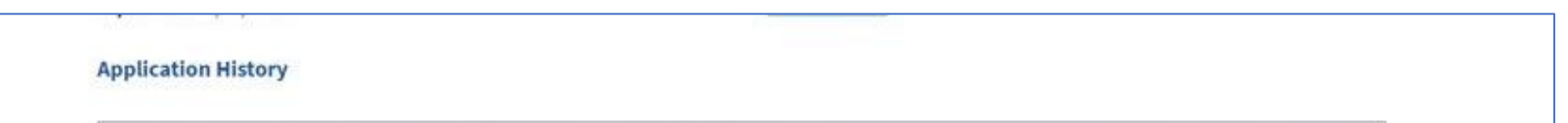

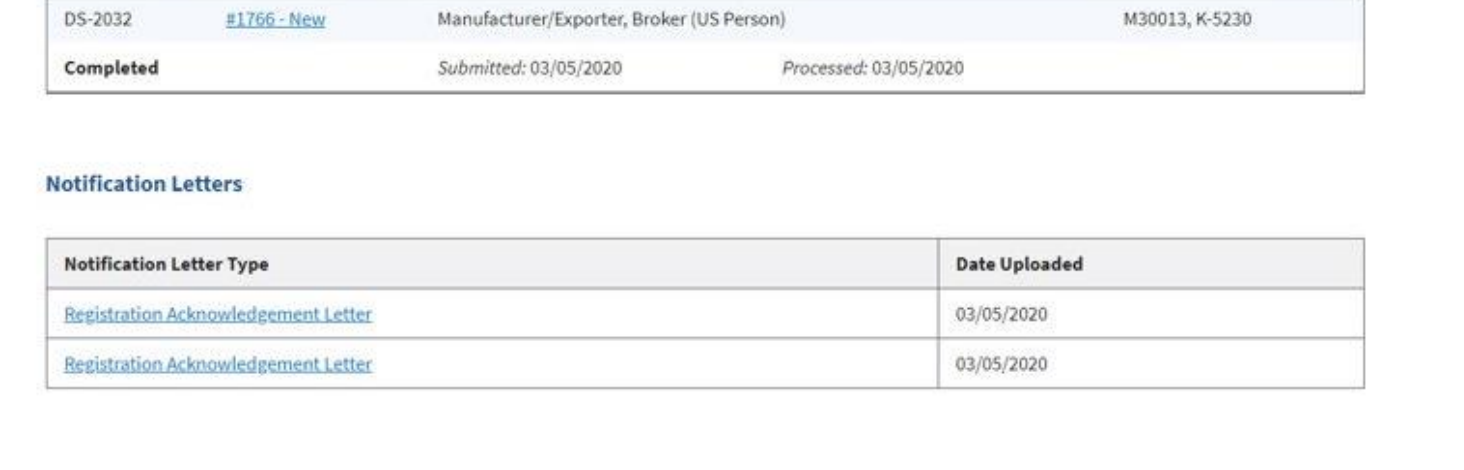

### RETRIEVE REGISTRATION LETTER

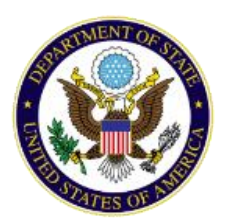

## Directorate of Defense Trade Controls New Registration User Guide

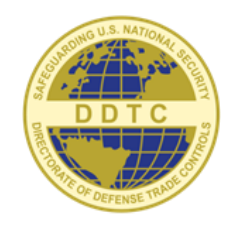

#### REGISTRATION STATUSES

7

March 2020 v 2.0

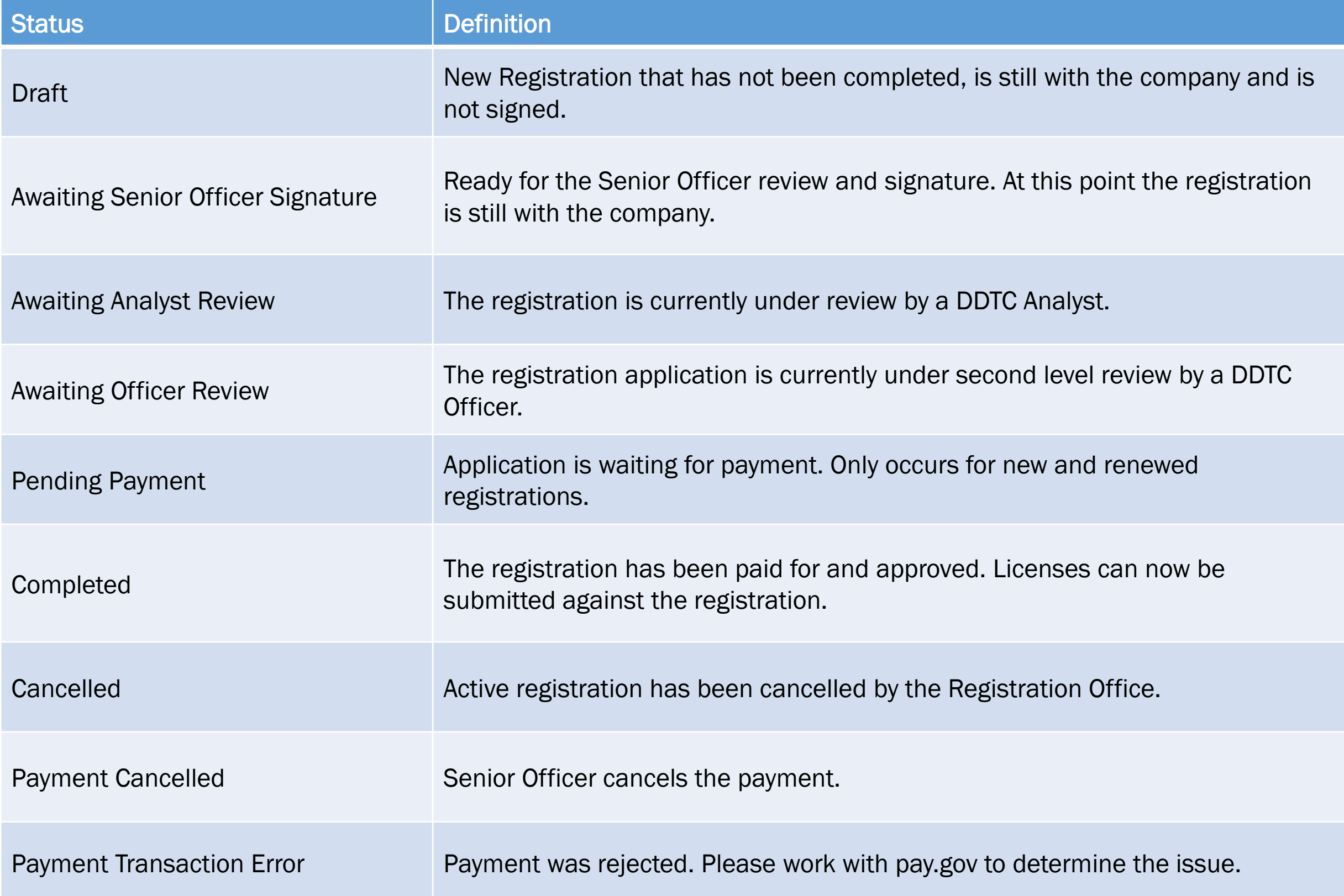

Returned Without Action

The registration has been returned to the company due to issues with the application. The application is marked as an RWA'd submission and added to the Application History section of the Registration home page.

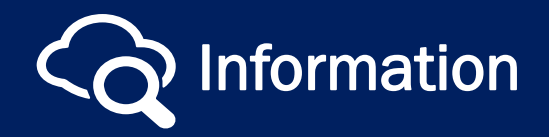

**Information** Visit our [website](https://www.pmddtc.state.gov/?id=ddtc_public_portal_news_and_events) for the latest news and events!

You may find your Registration Status on your Registration dashboard (beneath the Application ID, Form, Action,and Registration Type.

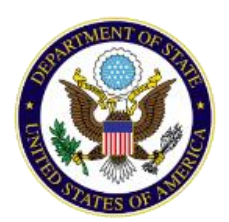

# Directorate of Defense Trade Controls New Registration User Guide

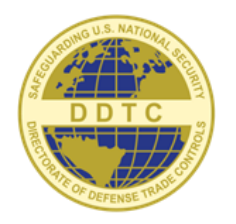

### SHARE YOUR FEEDBACK

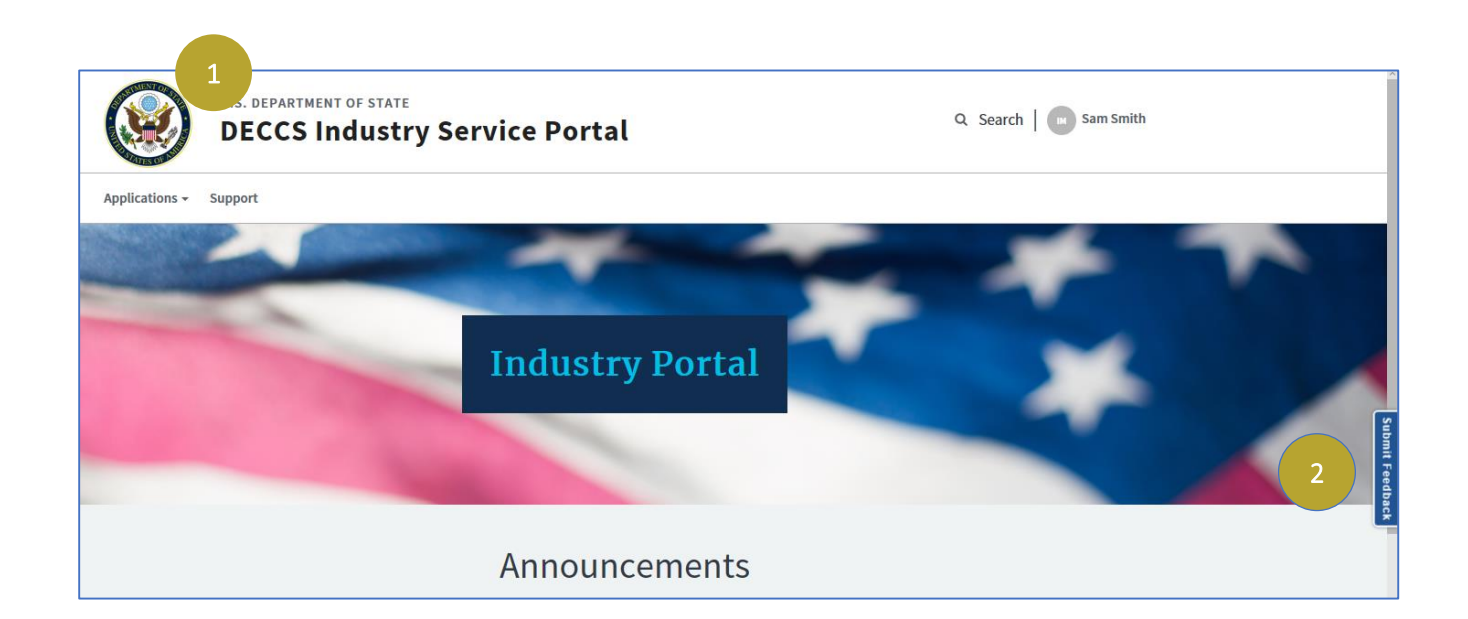

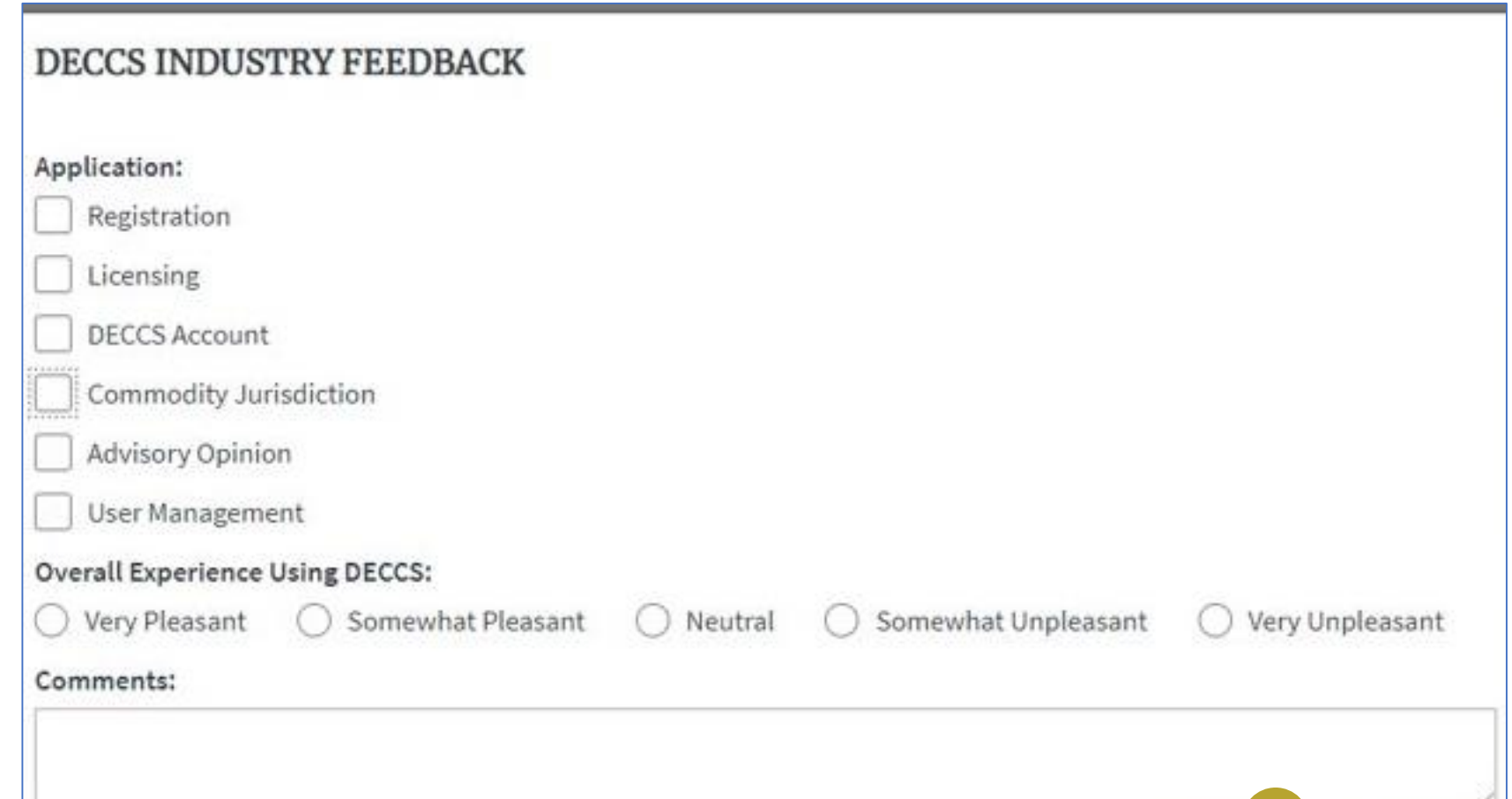

- 1. Return to the DECCS Industry Service Portal by clicking "DECCS Industry Service Portal" at the top of the screen.
- 2. Click on the "Submit Feedback" tab on the right side of the screen to open the feedback survey.
- 3. Select the applications and account features on which you'd like to share feedback by selecting the associated checkboxes. You may select more than one. Enter your feedback, select a rating and click "Submit." Thank you!

8

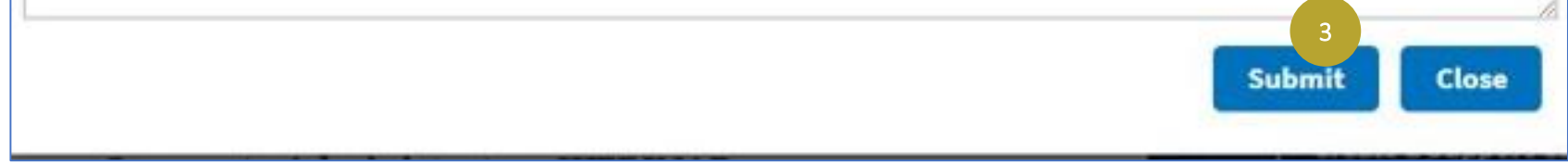

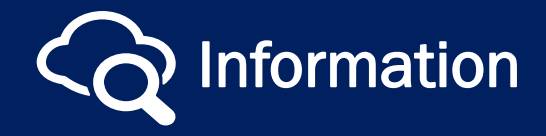

**Information** Visit our *[website](https://www.pmddtc.state.gov/?id=ddtc_public_portal_news_and_events)* for the latest news and events!

March 2020 v 2.0